# 企網首次登入使用說明

## 〔單企轉帳客戶〕

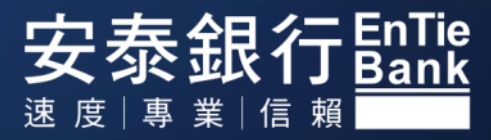

注意事項

本文件部份內容含有「前瞻性敘述」,例如使用「可能、將、預計、應該、預期、期待、預測、估計、計畫、持續」 或「認為、相信」等字眼或類似字眼。雖然我們認為這些「前瞻性敘述」內的預期與假設是合理的,但不應視為必然 可信。由於各類風險或不確定因素的存在,安泰商業銀行及其子公司(統稱為「安泰」)的實際發生事件或結果或實 際績效可能與「前瞻性敘述」內所顯現的或暗示的悖離甚遠。本簡報內的「前瞻性敘述」僅於簡報日呈現,除非有其 它相關法令的要求,安泰並不會因為新資訊或未來事件等的出現而更新此文件內的「前瞻性敘述」。

本文件內含有經濟與財務的市場資訊(包含部份前瞻性敘述與資訊),係來自公開資訊及/或第三方所準備之資料。 雖然我們相信這類資訊可予信賴,安泰或其代表人或任何人並不對此類資訊的正確與否負責。

受限於部份適用法令的限制,任何取得與安泰業務相關的具體資訊(本簡報內容也可能包含)之人不得交易安泰股票, 或進行任何其它與安泰股票有關之交易,直到此類具體資訊已被適用法令視為公開,限制才得以解除。

當您取得本簡報時,就代表您已同意將視此文件內的資訊為機密,並以處理機密之態度處理之。在未取得安泰商業銀 行之事前書面許可,您同意不重製或提供此簡報給其他人。

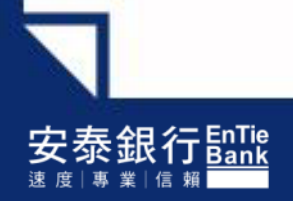

# 新手上路\_單企轉帳客戶

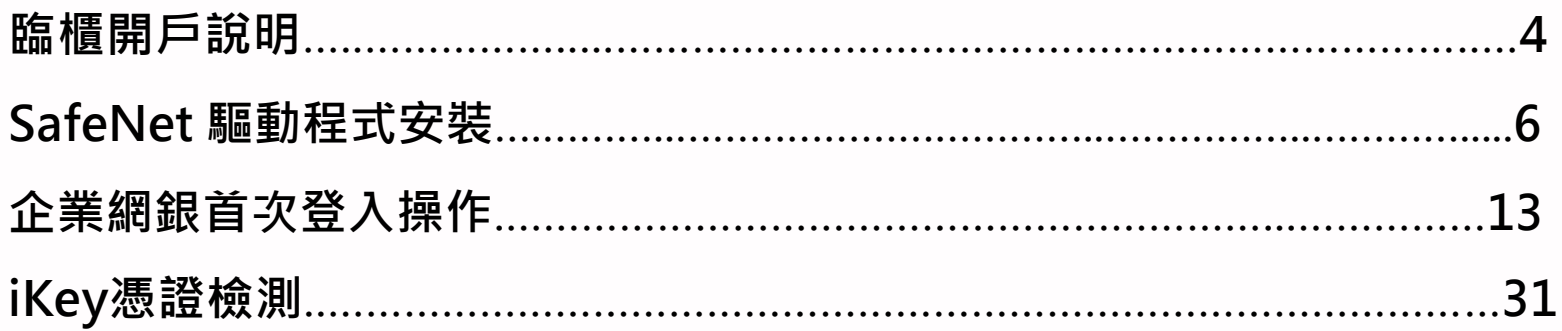

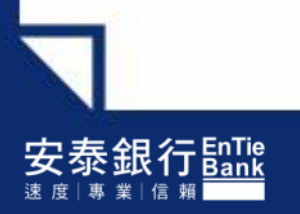

# 臨櫃開戶說明

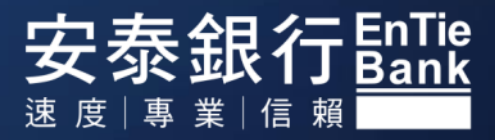

# 一、企網路徑:安泰銀行官網**→**點選企業網路銀行

臨櫃開戶說明

<https://ibankb2b.entiebank.com.tw/main/helper/qa>

單企客戶臨櫃開戶完成後須取得:

單企使用者登入帳號+密碼

> iKey | | 2000 | + iKey 密碼 (iKey 初始密碼由裝機人員告知使用者)

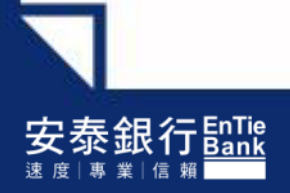

# SafeNet 驅動程式安裝

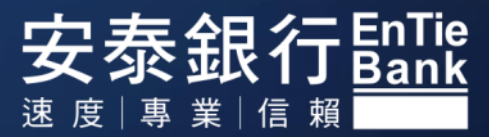

### 一、SafeNet 驅動程式安裝

#### 請於企網登入畫面右上方**→**點選〔下載專區〕

#### 医銀行EnTie iBank.B2B 企業金融網

- RA註冊中心相關資訊如下: 詳冊中心名稱: 安泰商業銀行
	-
	- 網址: ibankb2bjboss.entiebank.com.tw
	- 電子郵件信箱: ebiz02@entiebank.com.tw 或直接點選「聯絡安泰」
- 網路銀行夜間服務時間說明

#### 2 安全聲明

- 安泰銀行網路系統採用 TWCA 臺灣網路認證128位元資料傳輸加密機制, 以確保您使用網路銀行時資料傳輸安全,提供您安全的網路交易環境。
- 點選 SSL伺服器數位憑證,您可以確認您連接到的是 安泰銀行網路銀行網站。

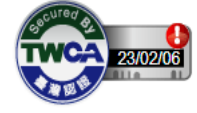

• 瀏覽器建議說明

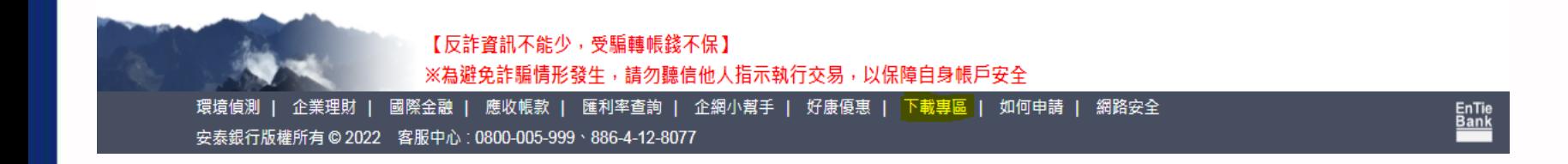

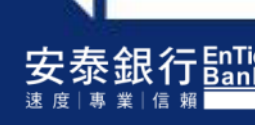

# 一、eToken 5200 驅動程式安裝

### **→**點選 SafeNet 驅動程式

#### | 使用工具

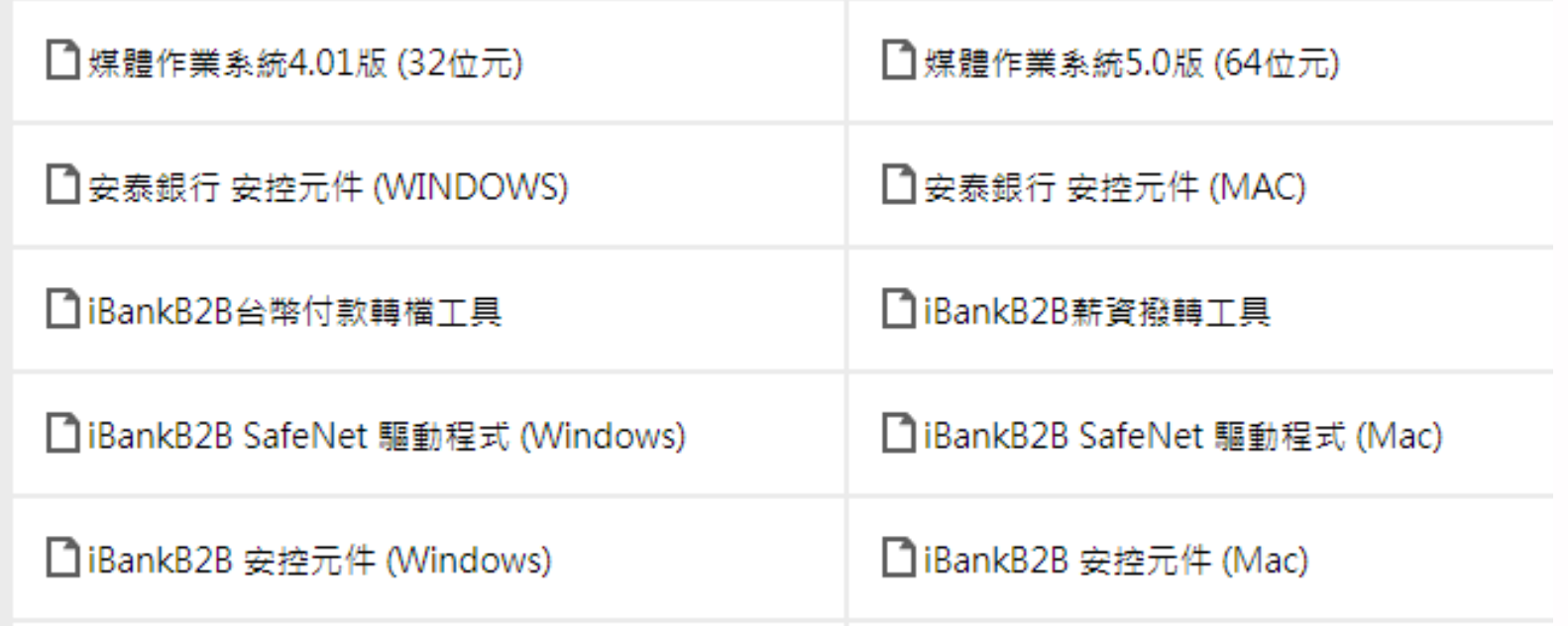

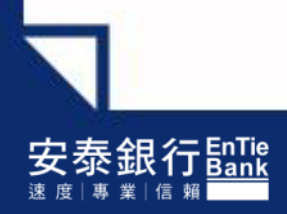

## 一、eToken 5200 驅動程式安裝

#### **→**點選〔完成後開啟〕

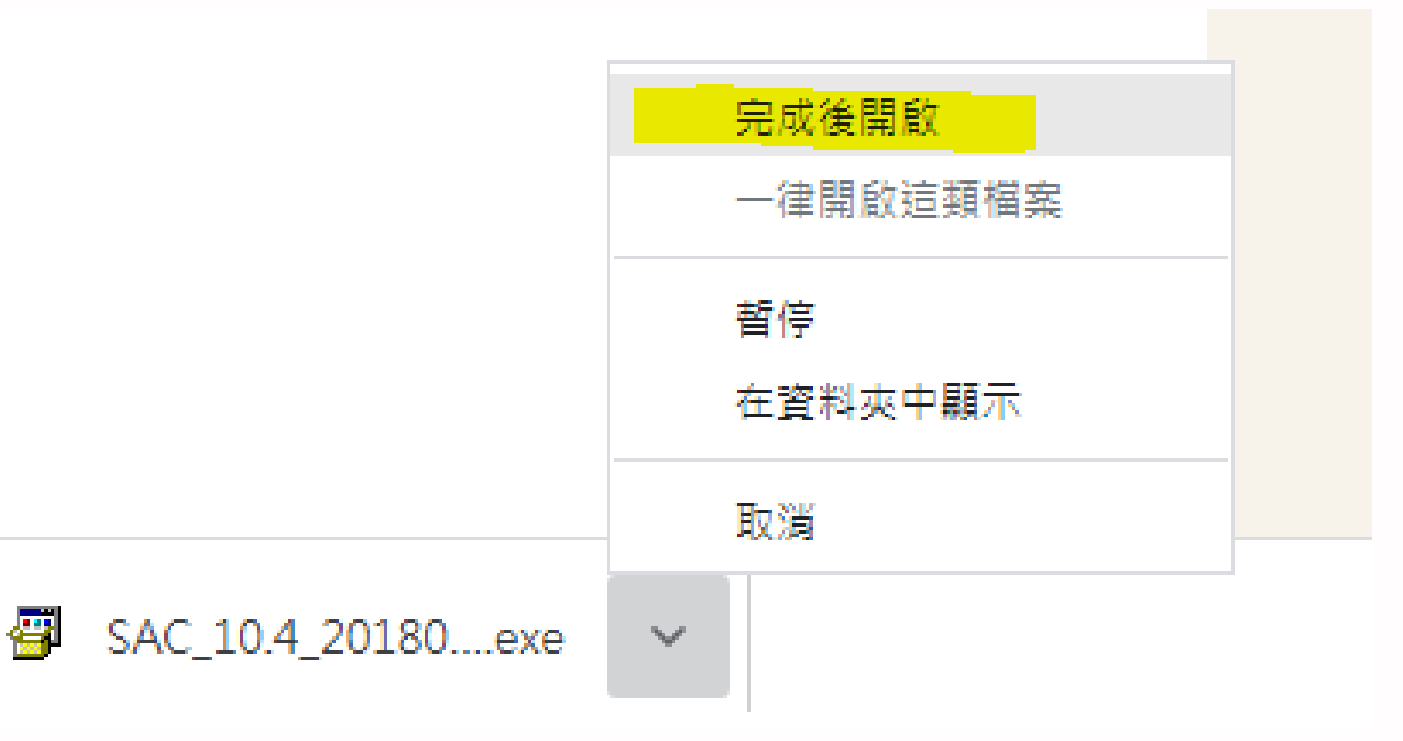

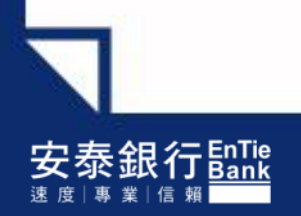

# 一、eToken 5200 驅動程式安裝

### **→**驅動程式開始安裝

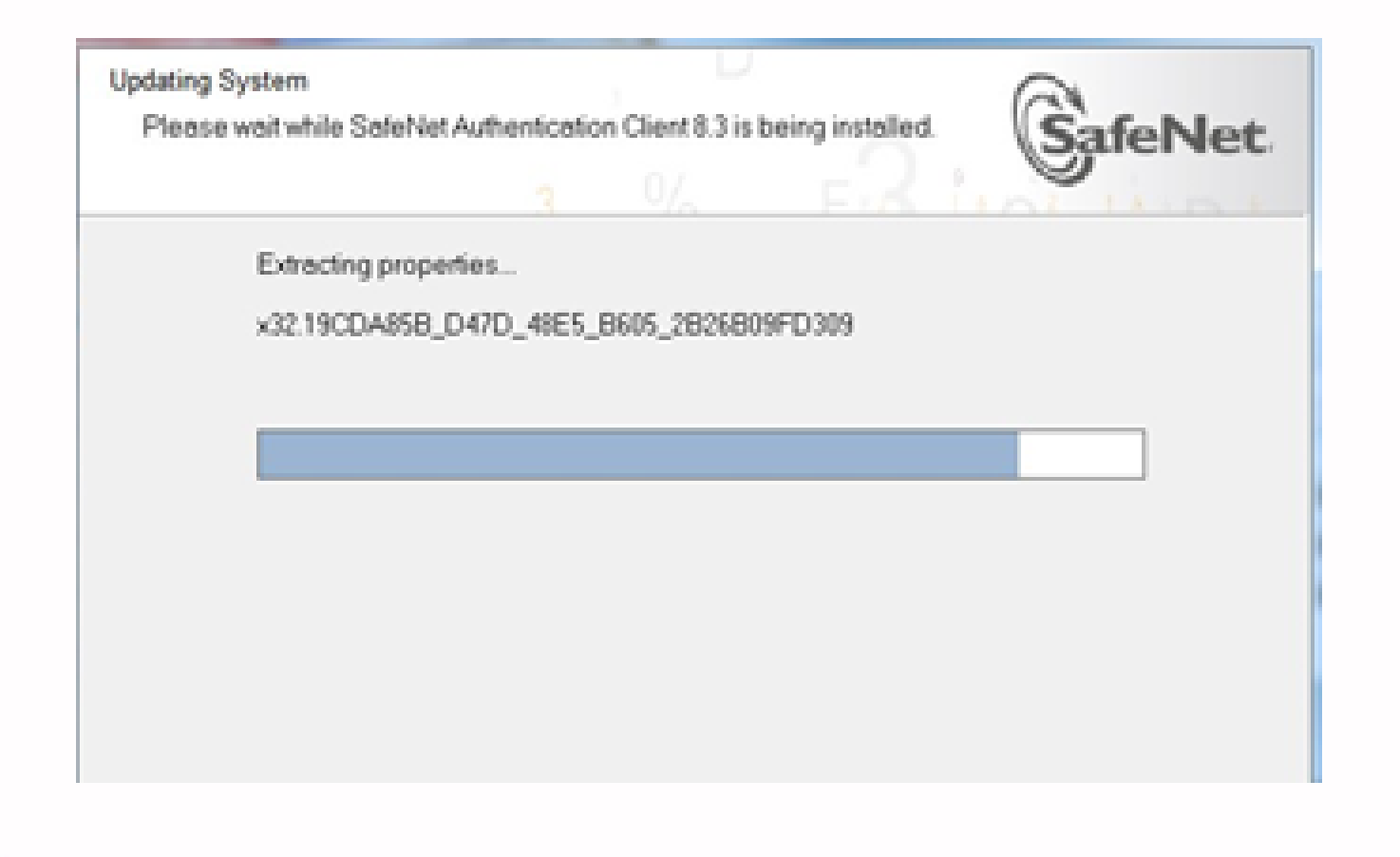

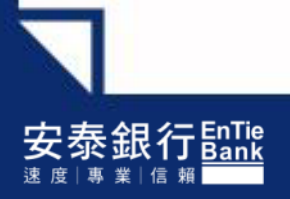

# 二、iBankB2B 安控元件程式安裝

#### **→**點選 iBankB2B 安控元件

#### | 使用工具

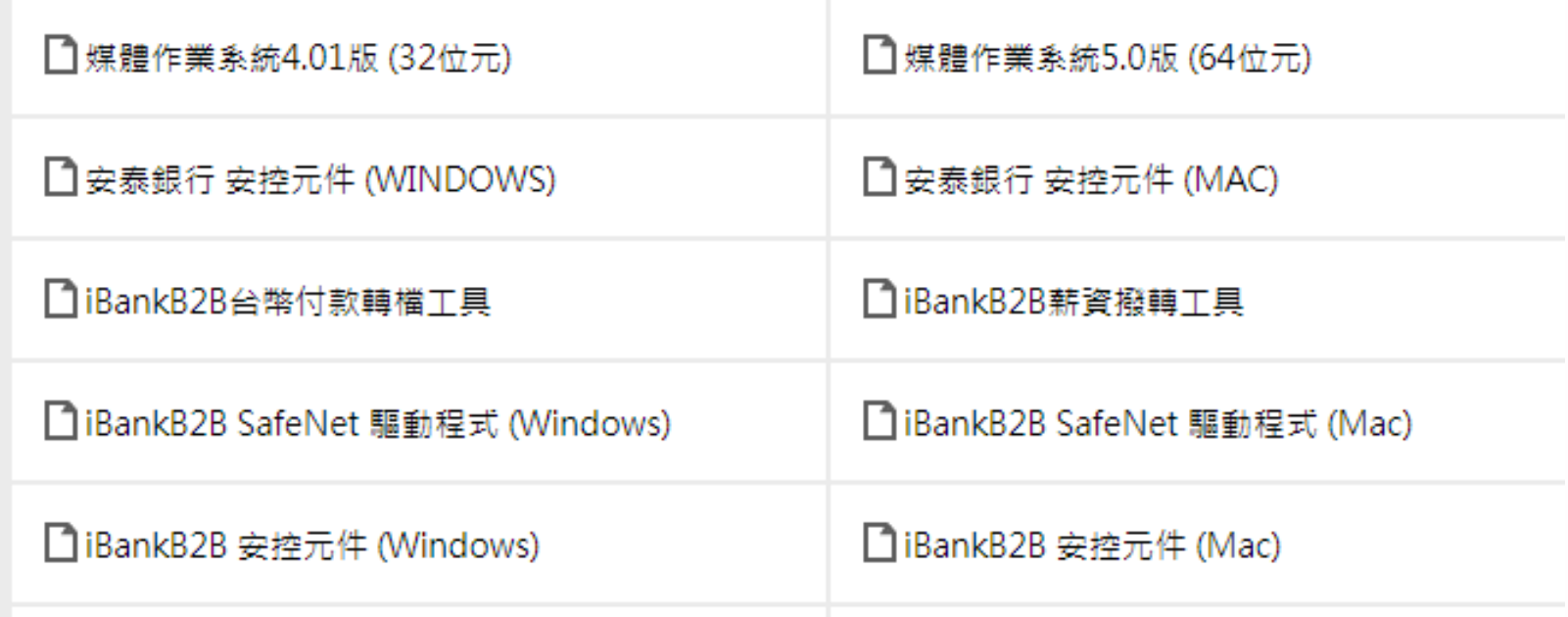

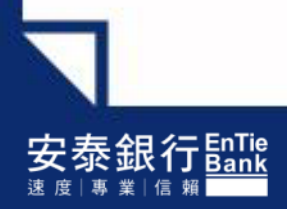

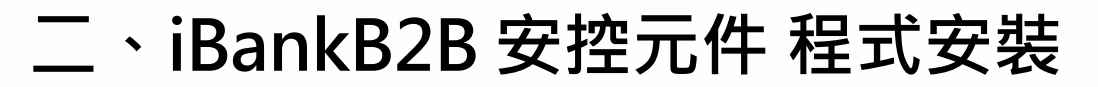

#### iBankB2B 安控元件 程式安裝完成

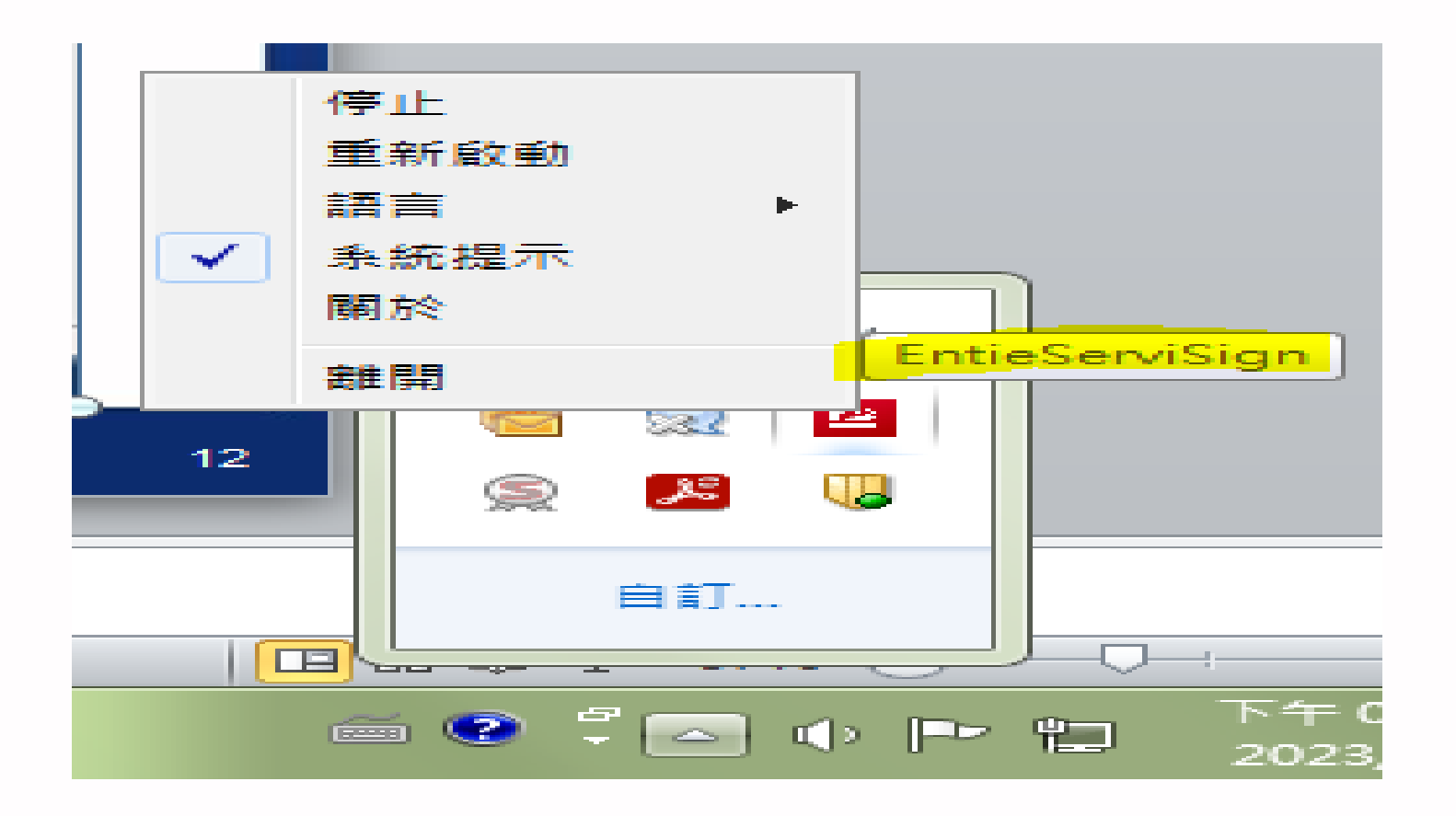

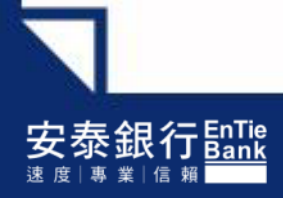

# 企業網銀首次登入操作

## 〔單企轉帳客戶〕

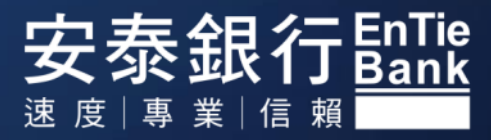

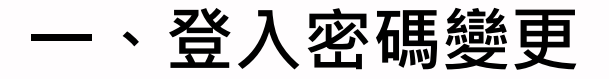

#### **→**請輸入公司統編、用戶名稱、密碼單上之用戶密碼、圖形驗證碼 **→**點選〔簽入〕

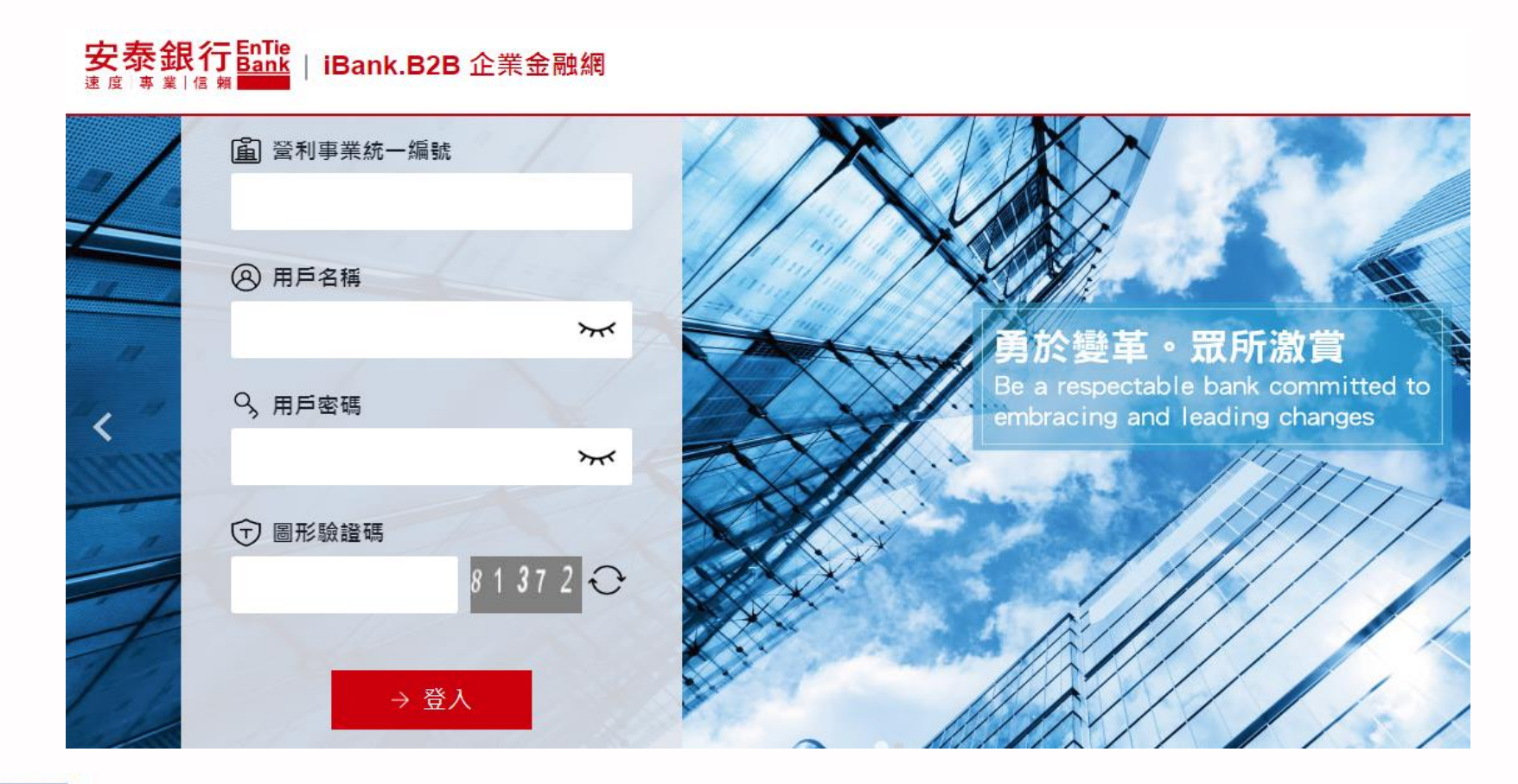

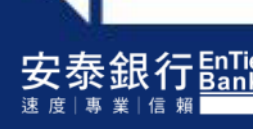

一、登入密碼變更

#### **→**請依注意事項進行密碼變更

谢谢您使用「iBank.B2B」,請您先完成密碼變更,以利後續使用,謝謝!

\*用戶名稱: ADMIN01 '原密碼: 第密碼: "確認密碼: 注意事項如下: 1. 密碼資料長度最少為六位,最長為十二位。 2. 密碼不可與用戶名稱相同。 3. 密碼不可與統一編號相同。 4. 密碼僅接受數字或英文A~Z、a~z。 5. 密碼不能為連續遞增或遞減。 6. 密碼不可每字均相同。

7. 密碼採英數字混合使用,且須包含大小寫英文 字母。

確定

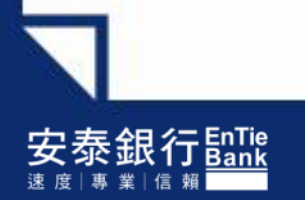

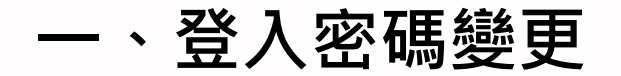

→請輸入原密碼、新密碼、確認密碼。輸入完畢後,請點選〔確定〕。

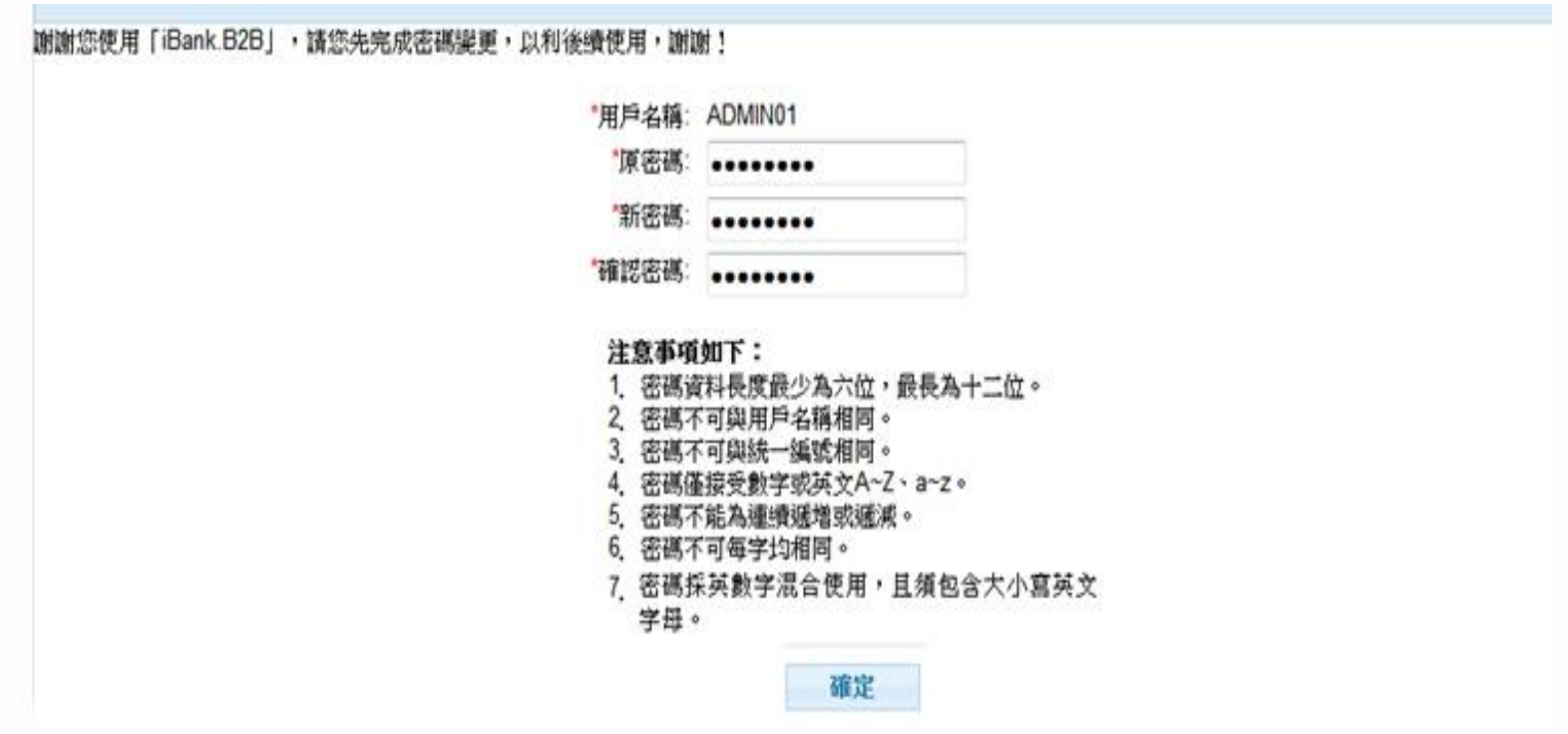

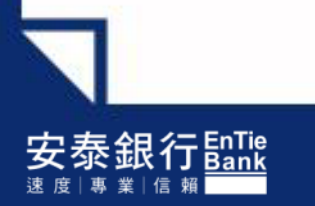

一、登入密碼變更

#### **→**點選〔確定〕

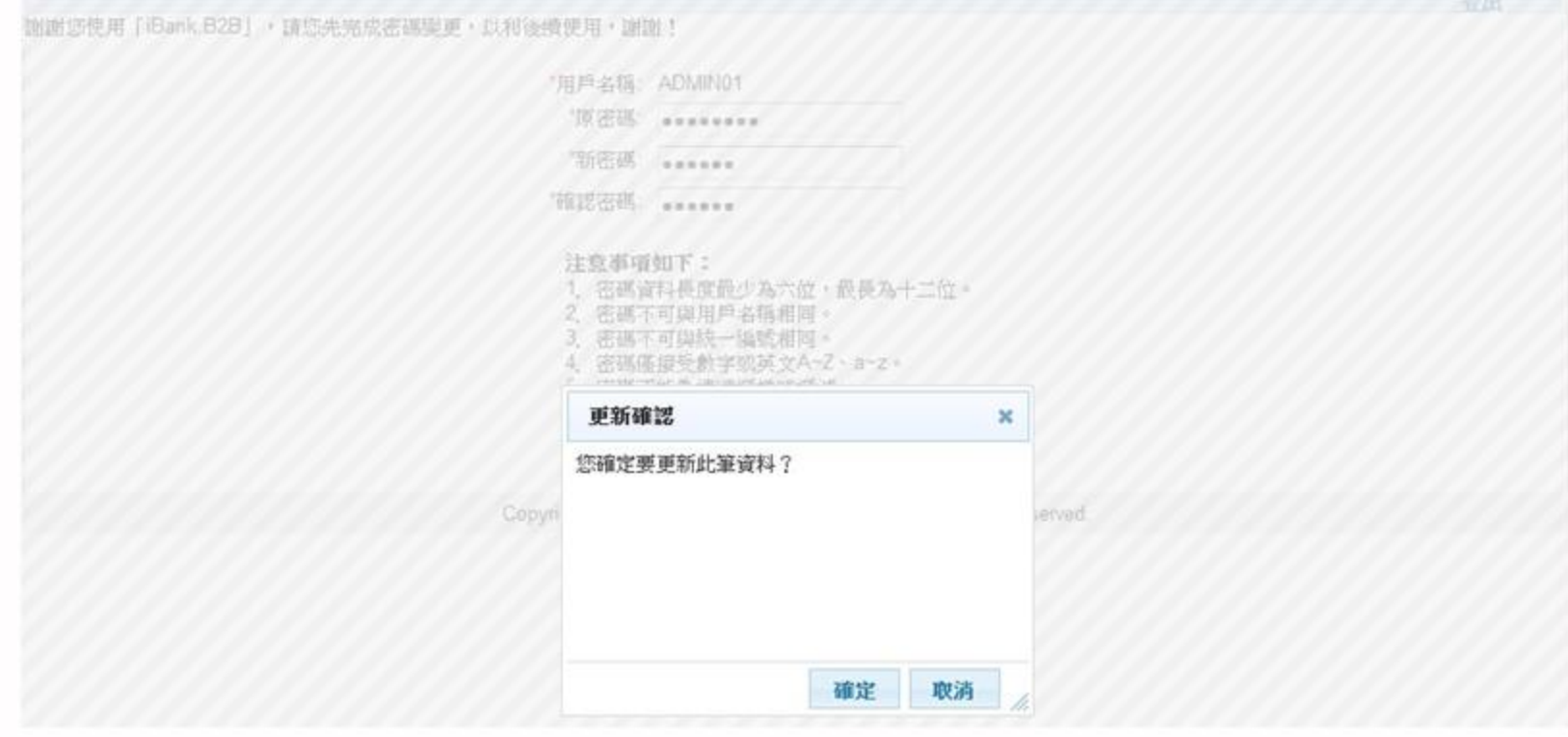

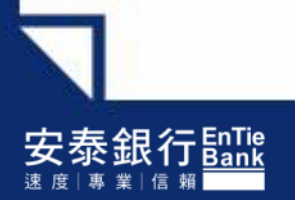

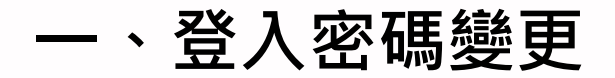

#### →點選〔OK〕後,系統會自動登出。請重新登入,繼續進行憑證申請。

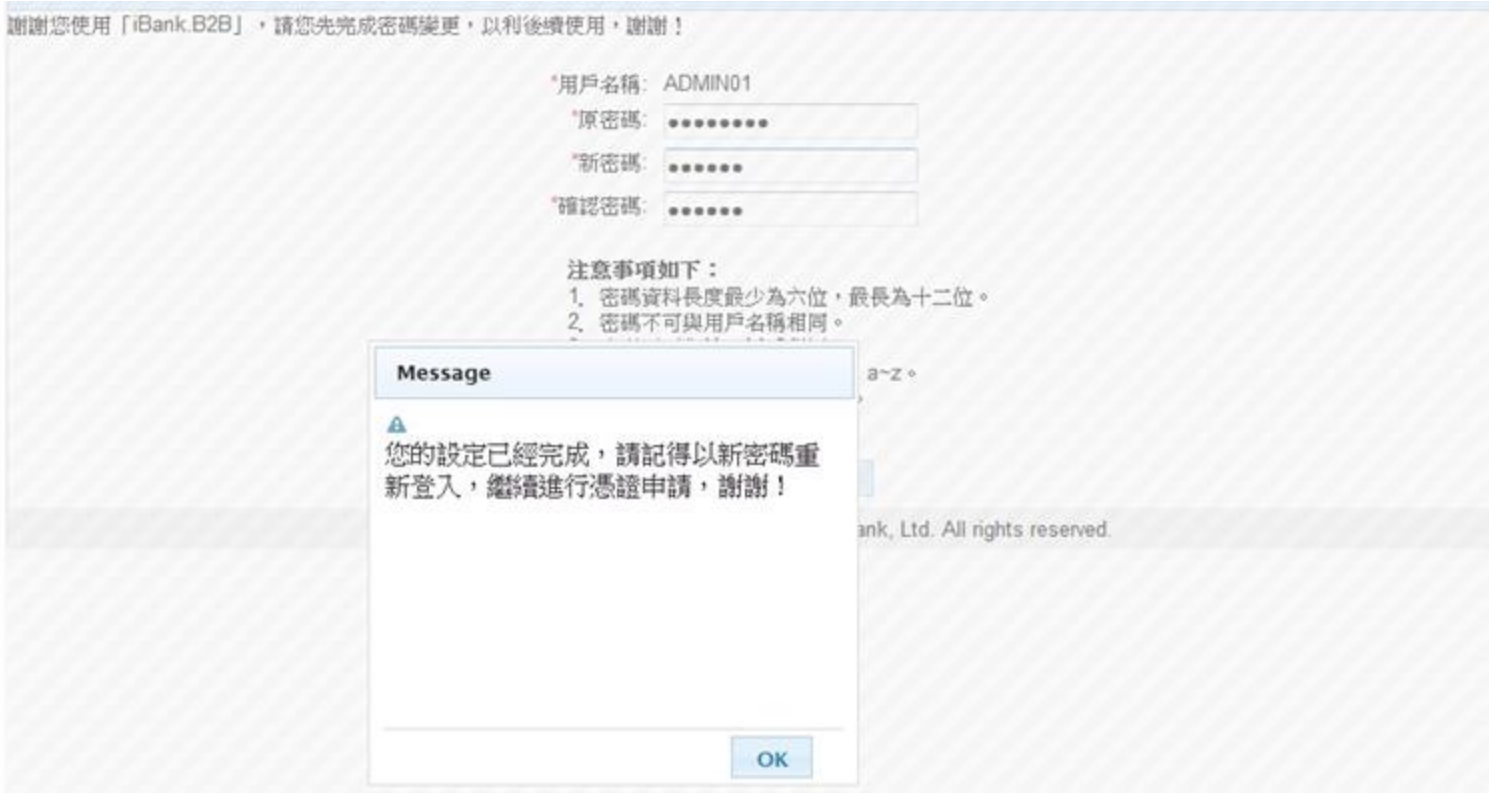

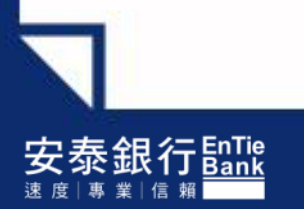

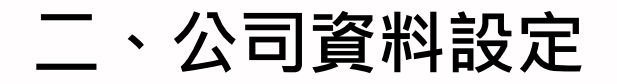

#### **→**請輸入公司統編、用戶名稱、變更後之新用戶密碼、圖形驗證碼 **→**點選〔簽入〕

## 安泰銀行 $\frac{\text{EnTe}}{\text{Bank}}$ | iBank.B2B 企業金融網

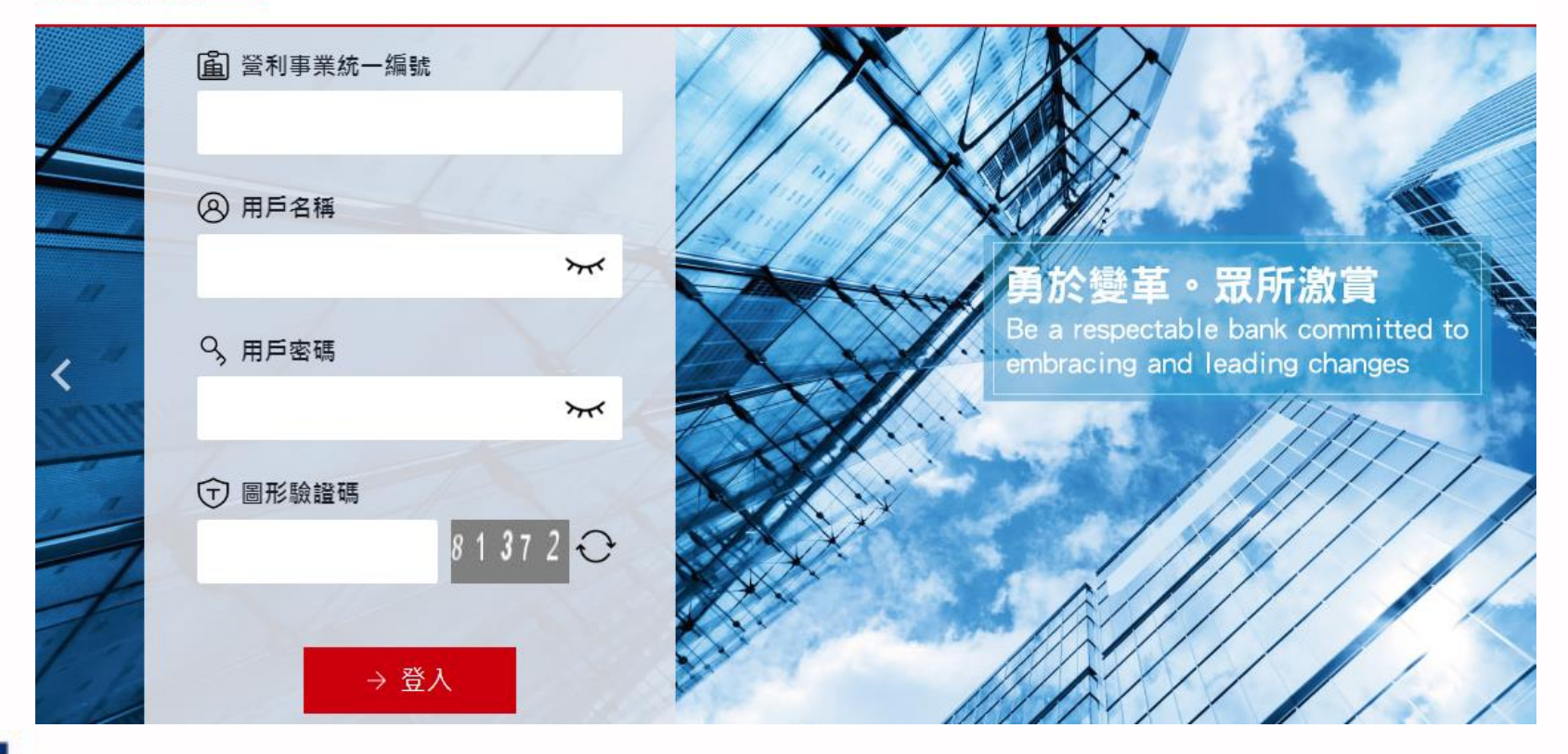

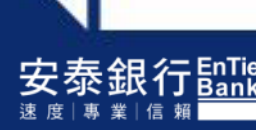

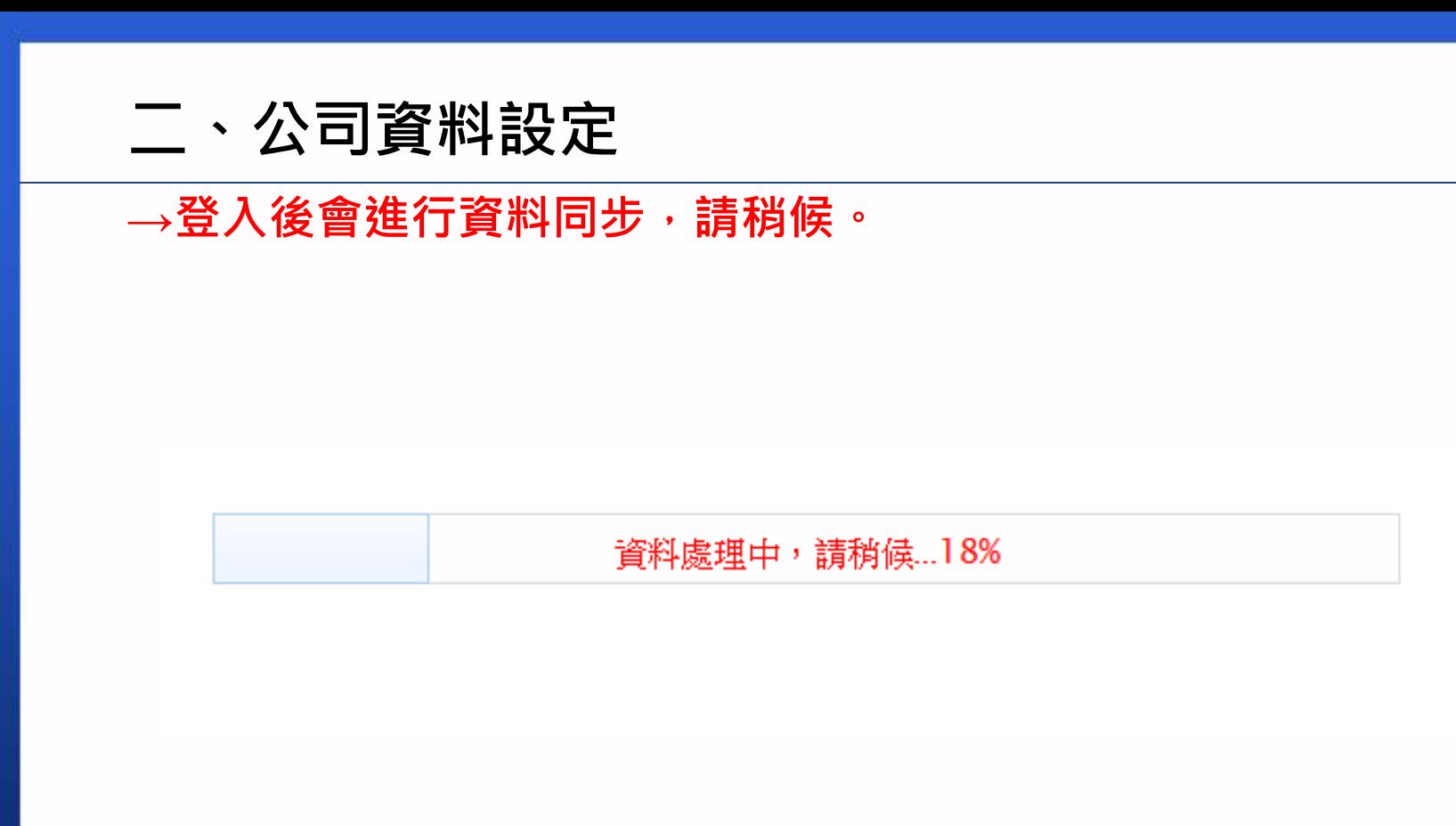

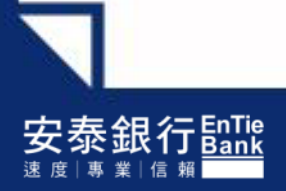

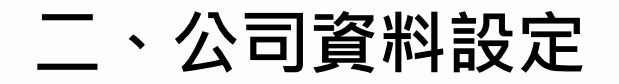

#### **→**請輸入網銀聯絡人姓名、網銀聯絡人**email**、並選取憑證扣款帳號 **→**點選〔確定〕

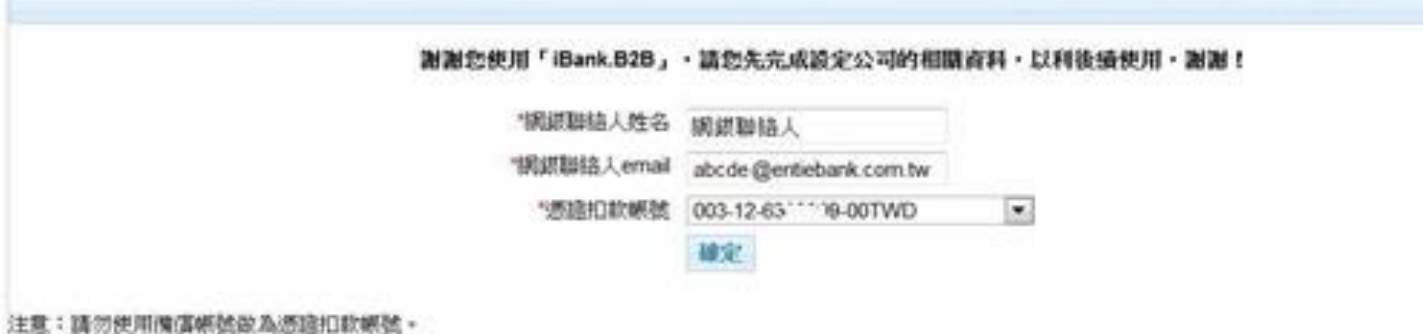

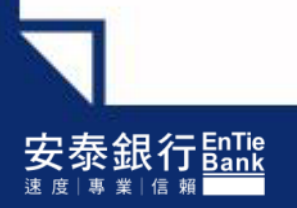

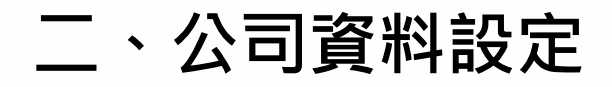

### **→**點選〔OK〕後,請繼續進行憑證申請。

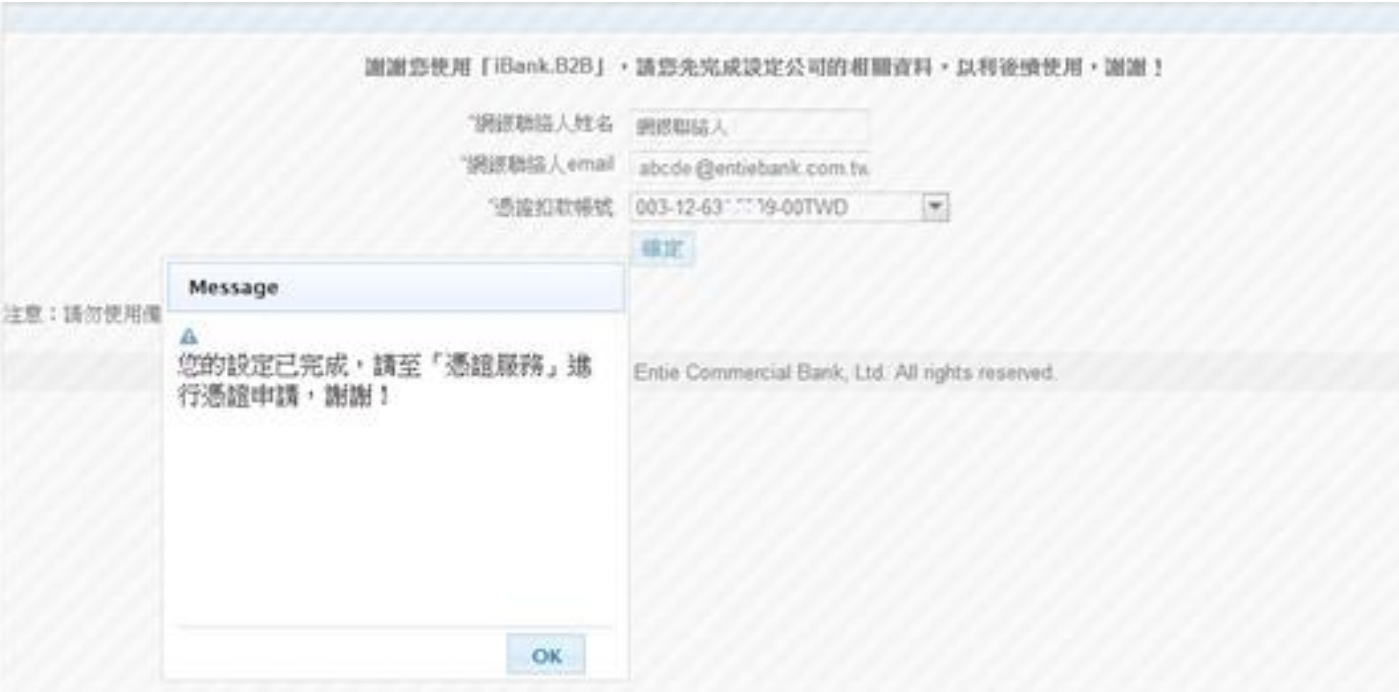

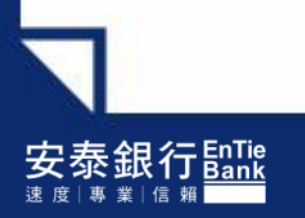

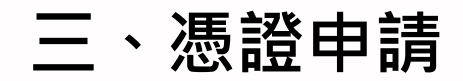

### →請先將 USB iKey 憑證載具插入電腦

#### **Q最新消息**

您上次登入銀行的時間是 2016-06-13 14:33:49 本次登入前,您的網絡銀行用戶密碼已累計錯誤0次! 請您儘速完成憑這申請設定,以利後續使用,謝謝! 請您儘速完成授權設定,以利後續使用。謝謝!

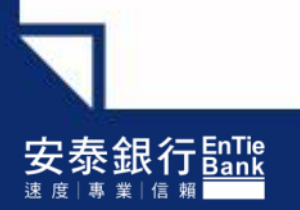

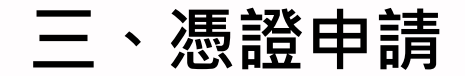

#### **→**請點選〔交易安全設定〕**→**再點選〔憑證服務〕

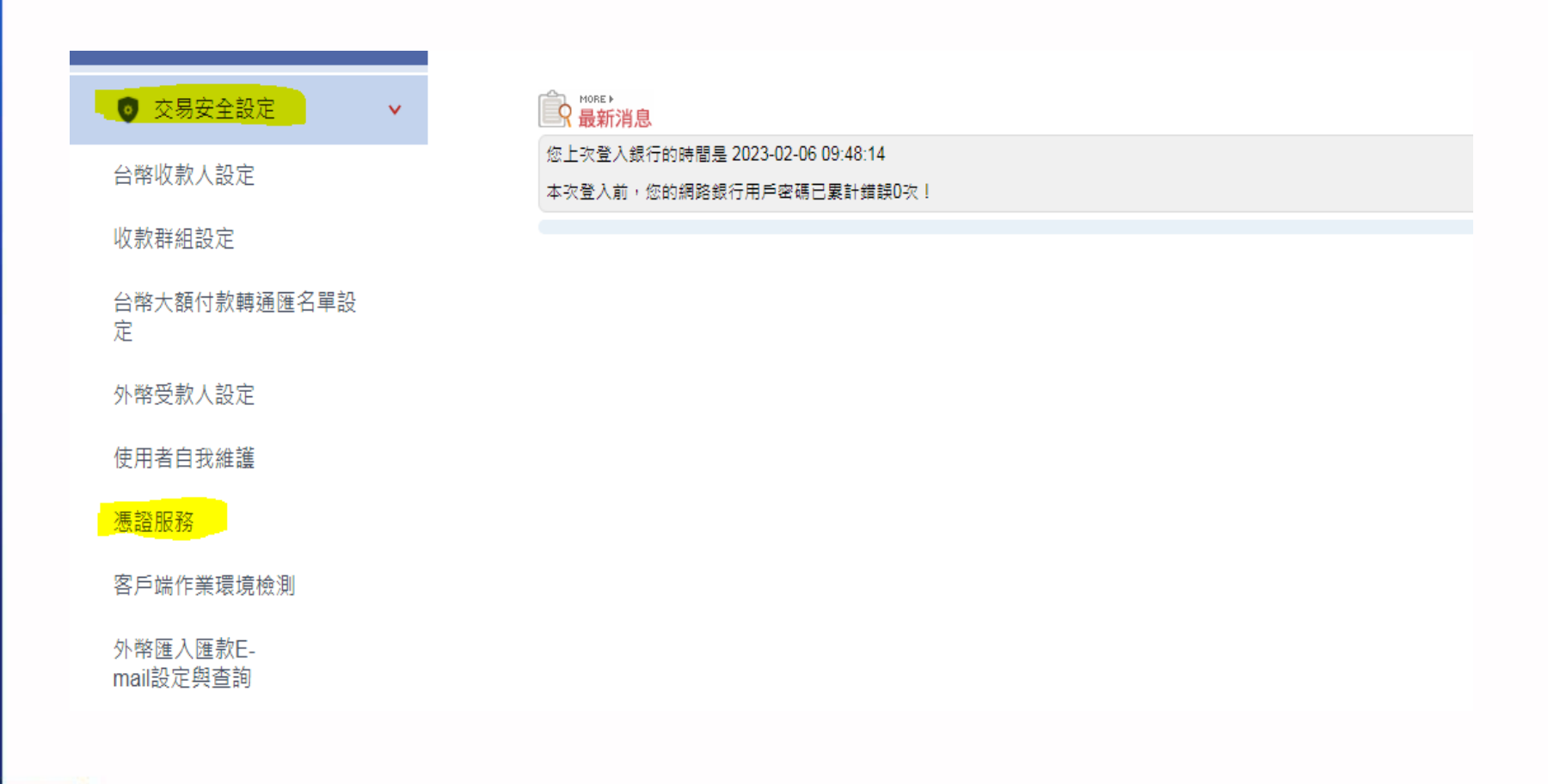

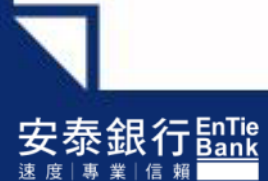

三、憑證申請

#### 如接受「用戶約定條款」 **→** 請點選〔同意〕

交易安全設定>透信尿防 議先詳細関議以下的用户的定條款、如果您無法接受的定條款,議勿申請或使用電子透路。 用户的定择款 本人或本公司(以下驅稱用戶)兼經詳細審閱並同意遵守下列的定條款及規定: 一、用户接责系统套谢网络距离投份有限公司(以下簡稱認請中心)制定之「透错責務作業基準」(以下簡稱CPS )辦理。 用戶開意認證中心將不定期排改CPS。並將其公佈於認證中心網站上,網址為www.ca.taica.com.tw。 二、認證中心處理用戶註冊資料及週誼簽發作業,除未遵照CPS額理而造成用戶的損失,且可歸責於認識中心之過失外,認證 中心懸不負任何操審赔信責任。 三、認證中心如因作業人員放置或重大過失,未遵照CPS及相關作業的境空簡理註冊、透錯的客發與廢止作業,而造成用戶的 摘失。認證中心應依規定赔信用戶的直接損失,但當年賠償金額最多以收取用戶該張憑證當年履務費用的100倍為上限。 因、用户向註冊中心申請註冊時,必須提供詳細且正確的身分錯明文件與資料,結因故意、過失或不正當意圖而提供不實資料 ・致造成註冊中心、認語中心政第三者體受損害時・應由期押負一切損害賠償責任。 透話地費 透镜扣款帳號 :003-12-63×//×0-00 透镜費用:TWD \$ 1,000.00 捕養狀態:已扣款 如果您接受以上的用户的定條款,請按『同意』絕,如商未扣款者,同意申請後將這自扣軟辦號中扣款。 您的電腦時會產生電子簽章用之私密金庫,並請台灣網路認讀版份有限公司製作您的電子憑讀。

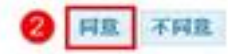

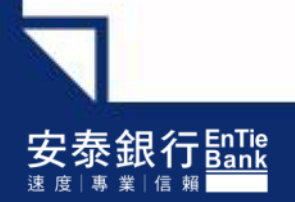

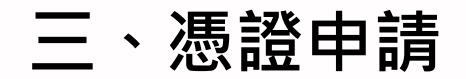

#### 請輸入iKey 密碼後**→**點選〔確定〕

#### 交易安全設定> 憑證服務

請先詳細開講以下的用戶約定條數,如果您無法接受約定條數,請勿申請或使用電子遷詣。

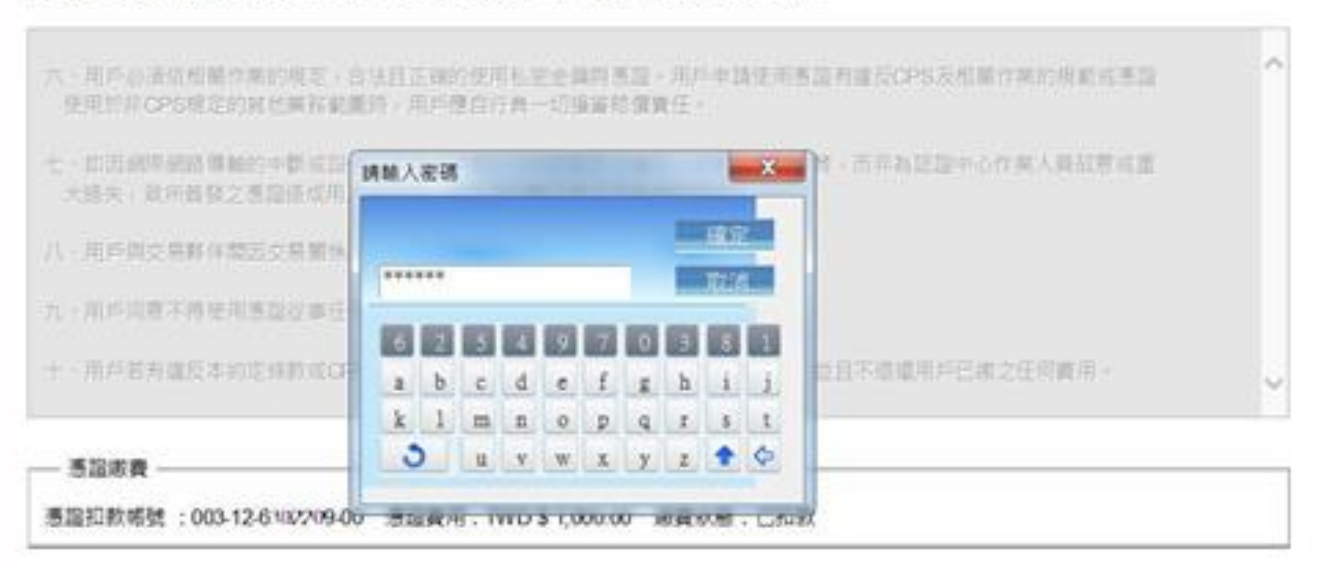

如果您接受以上的用户约定條款,請按『岡意』鈕,如尚未扣款者,岡意申請後將還自扣款帳號中扣款。 您的電腦將會產生電子簽章用之私密金鑰,並請台電網路認證股份有限公司製作您的電子憑證。

> 同意 不同意

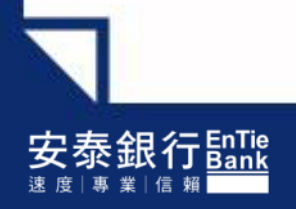

三、憑證申請

#### 請稍候

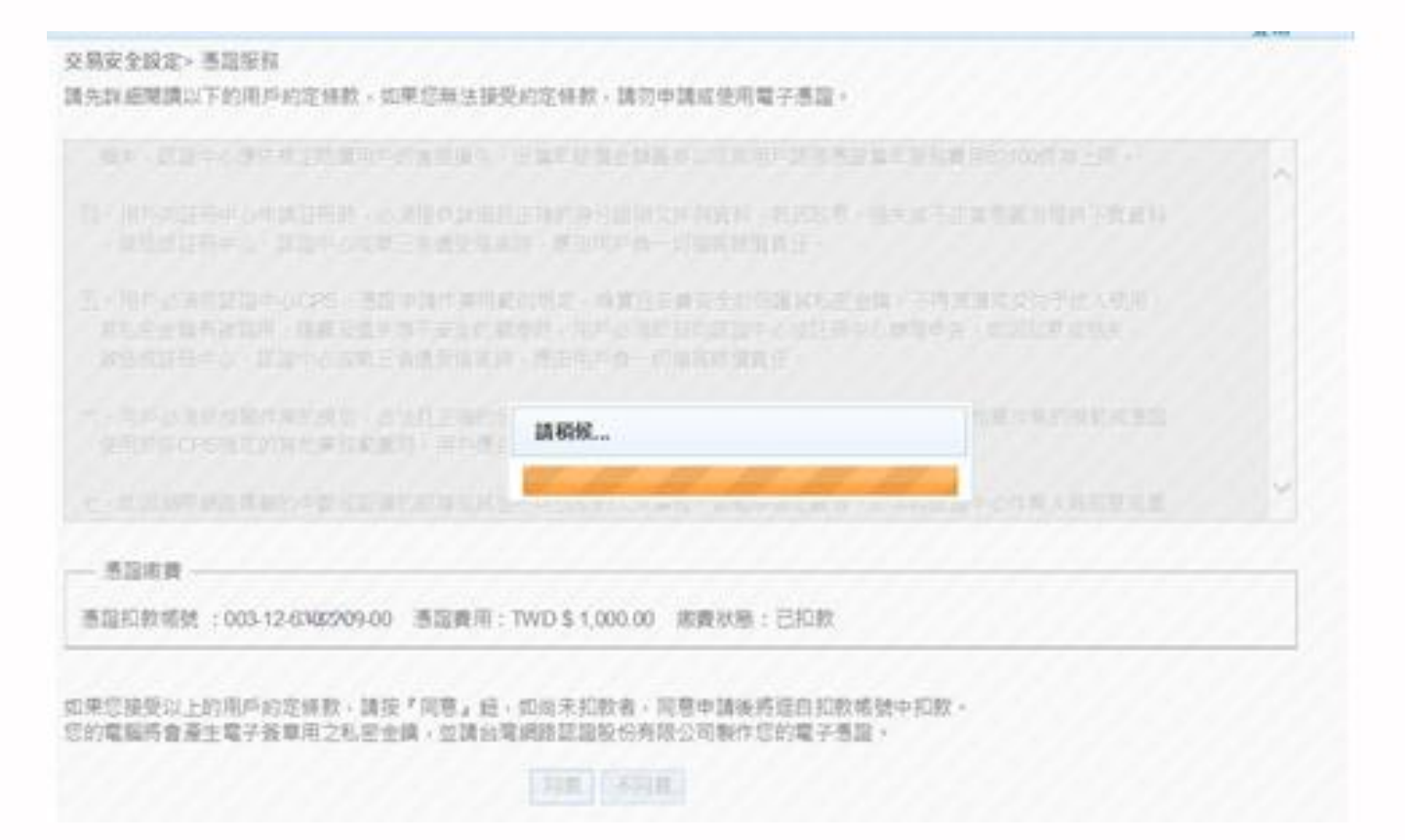

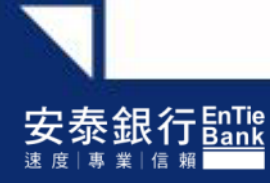

三、憑證申請

#### **→**請點選〔啟用〕

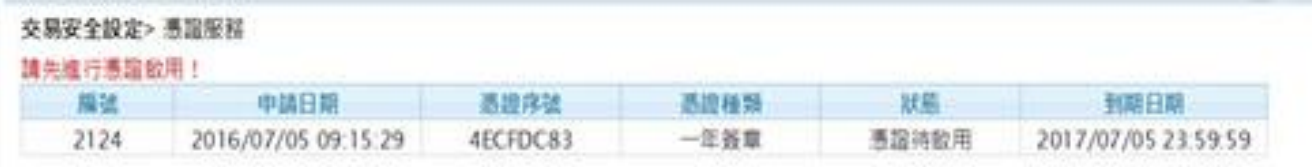

取用

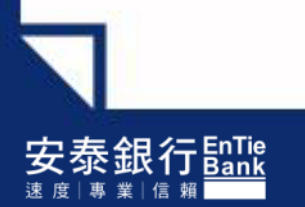

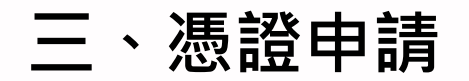

#### 啟用成功!**→**請點選〔確定〕

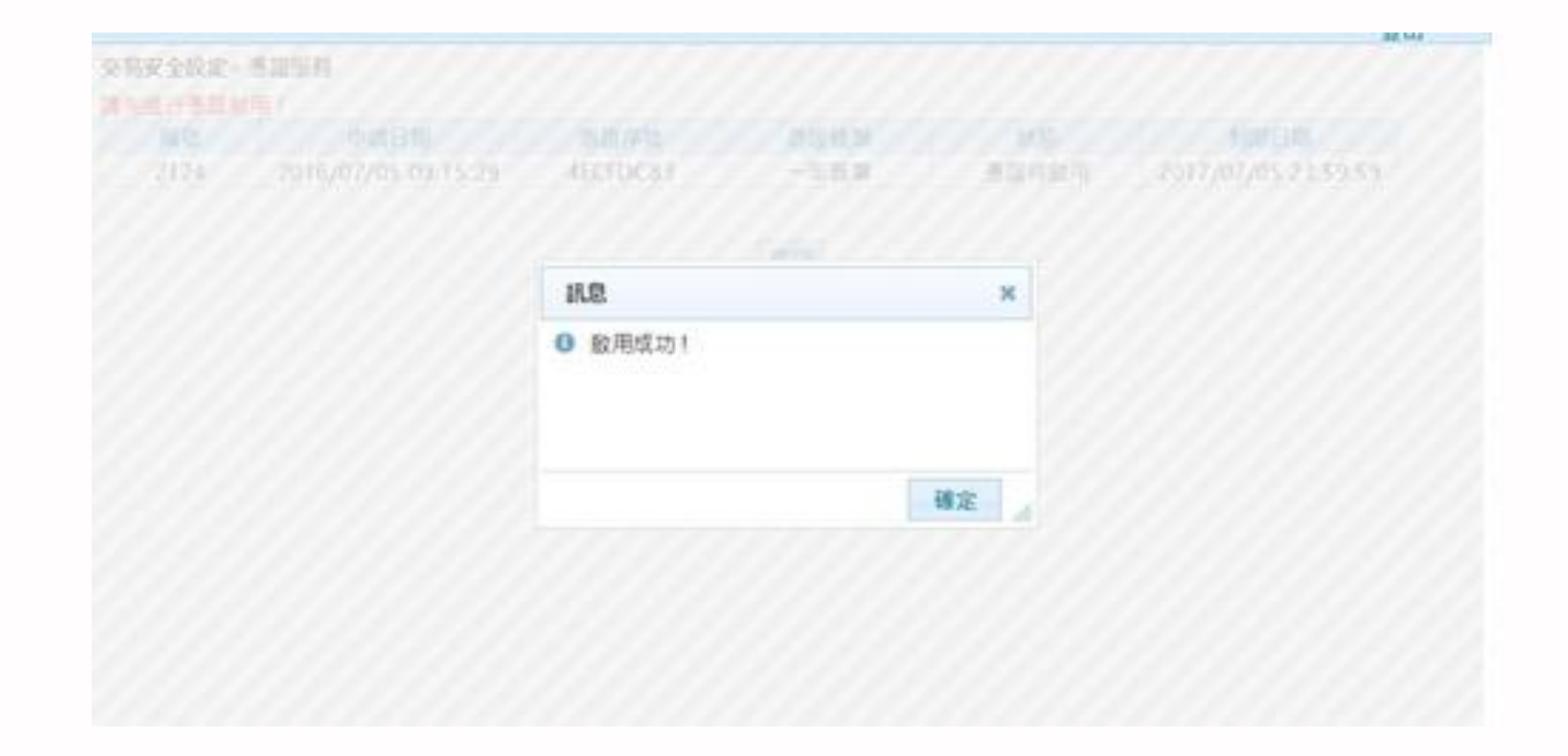

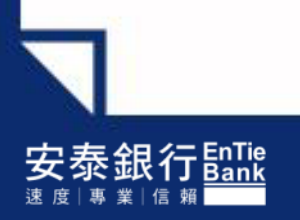

三、憑證申請

#### 憑證申請作業完成!

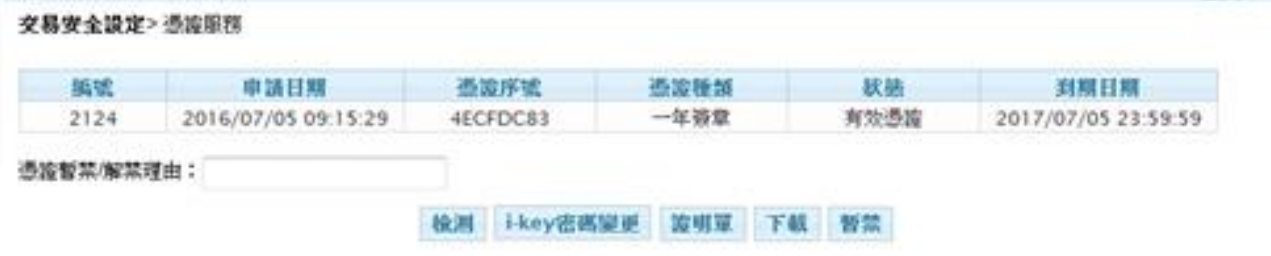

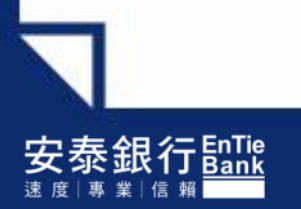

# iKey 憑證檢測

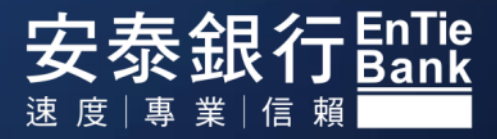

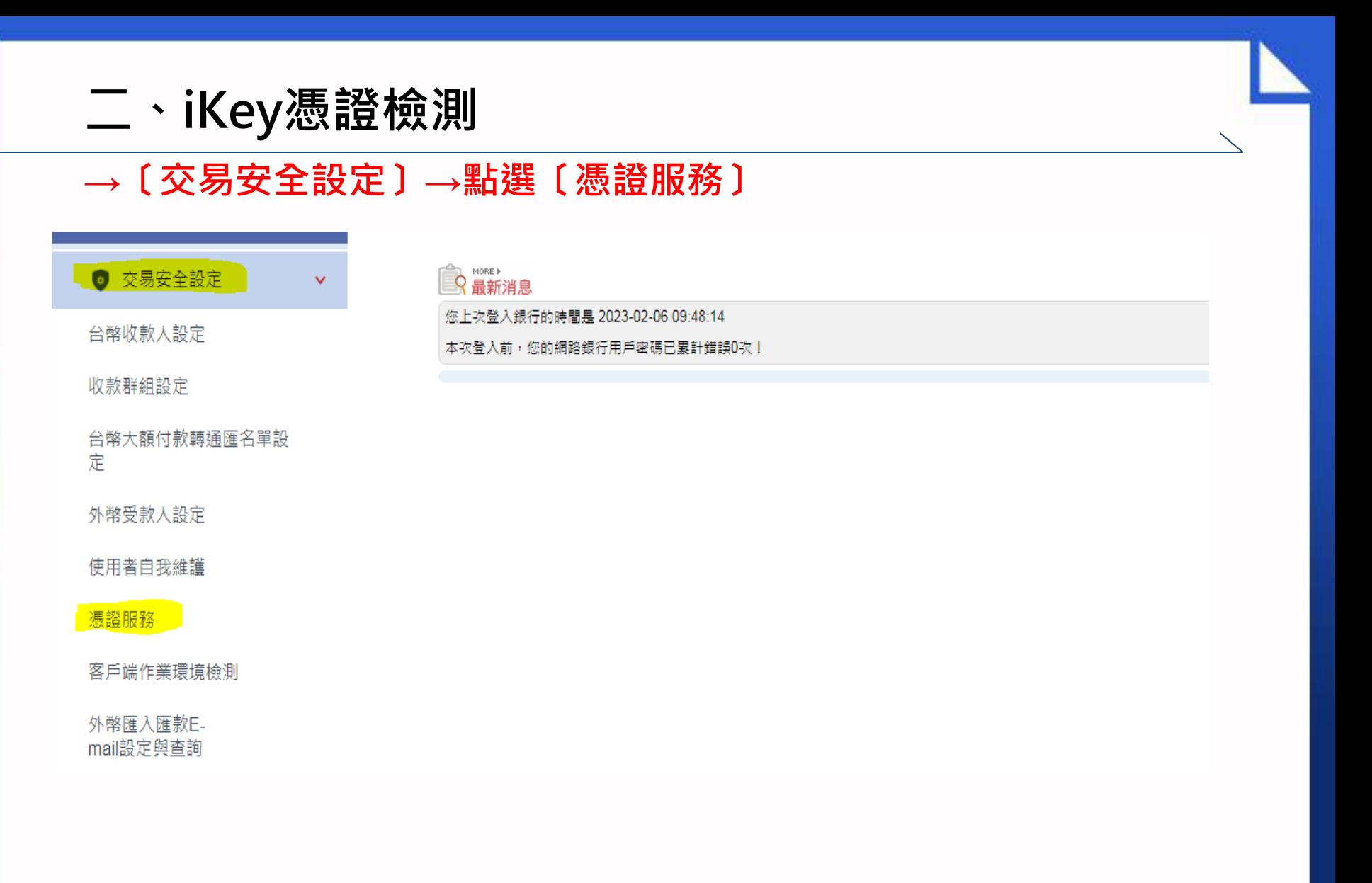

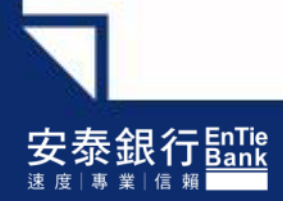

二、iKey憑證檢測

#### **→**直接點選〔檢測〕

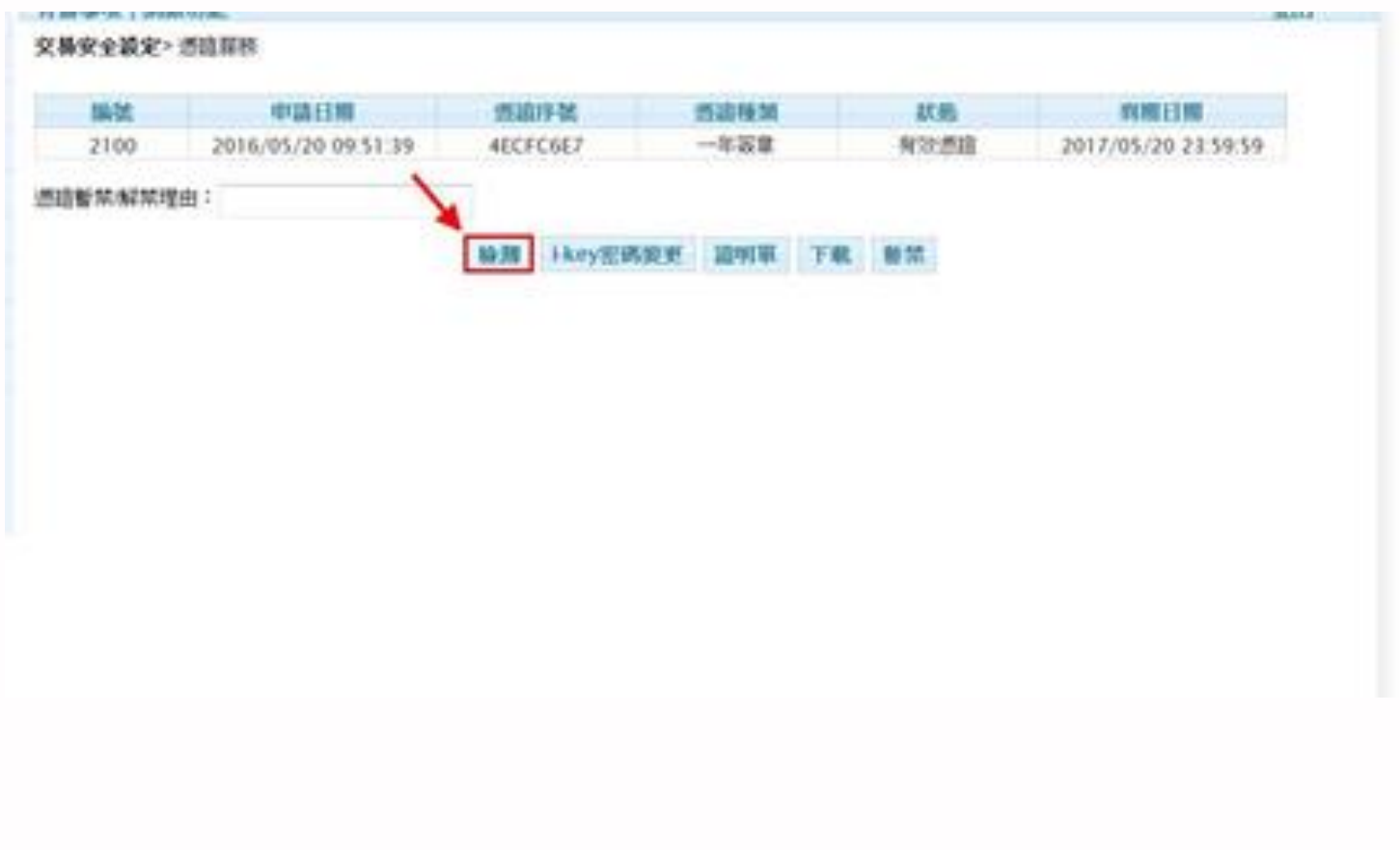

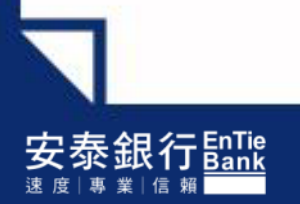

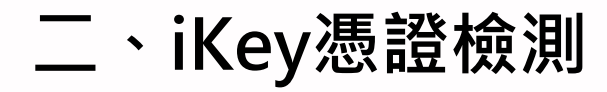

### **→**請輸入〔圖形驗證碼〕

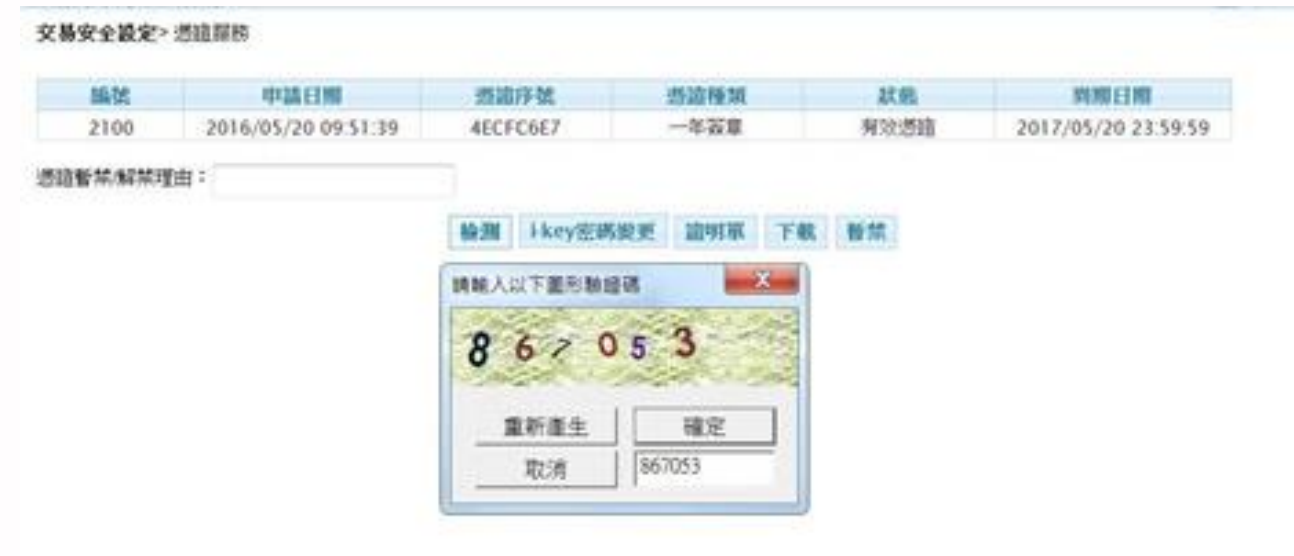

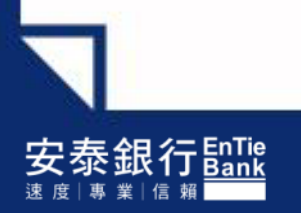

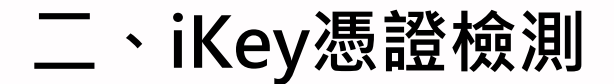

### →請將憑證拔出後,重新插入

#### 交易安全設定> 透遠层的

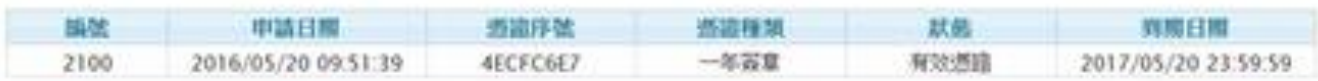

#### 透路暂禁解禁理由:

Hkey密碼變更 請明單 下載 暫禁 抽搐

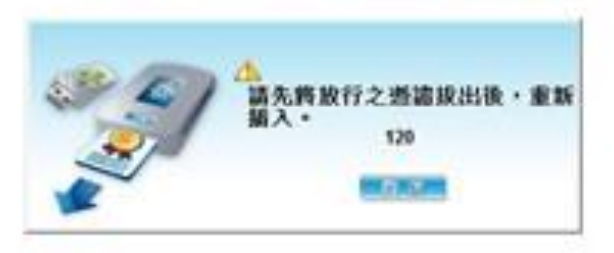

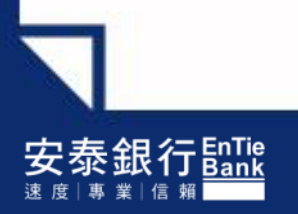

二、iKey憑證檢測

### →載具偵測中,請稍候

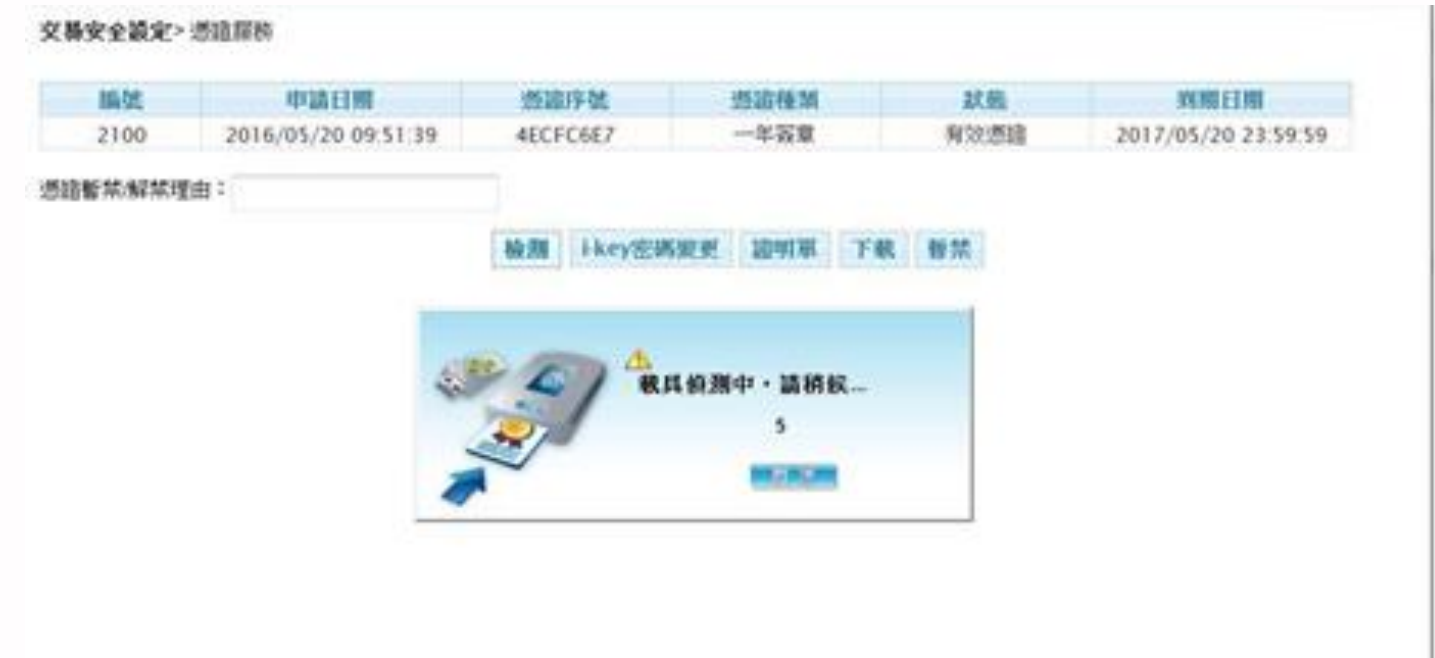

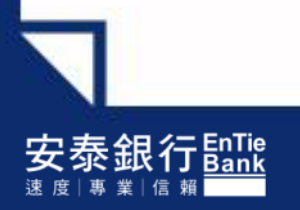

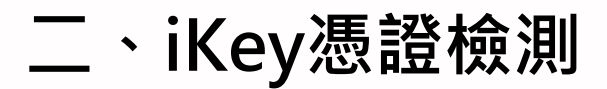

### 輸入iKey密碼後**→**點選〔確定〕

#### 交易安全設定>透這层片

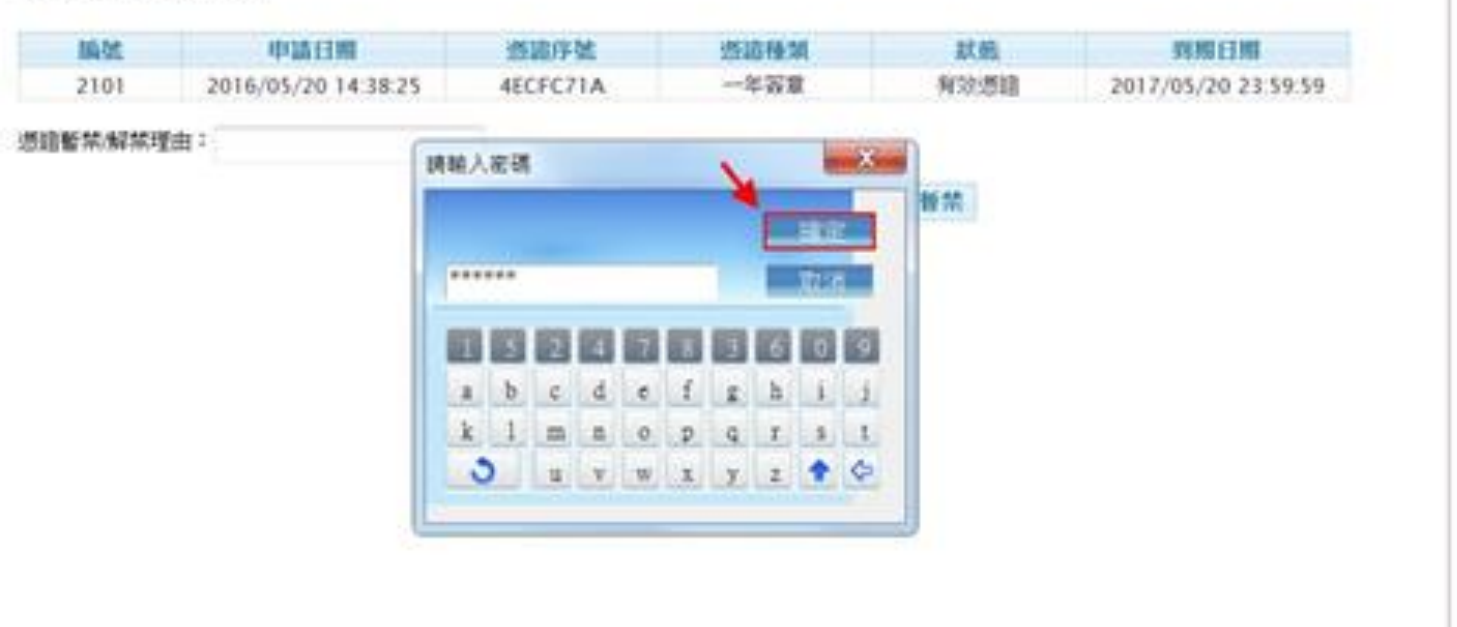

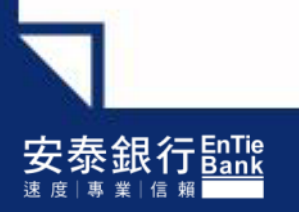

二、iKey憑證檢測

#### **→**點選〔確定〕

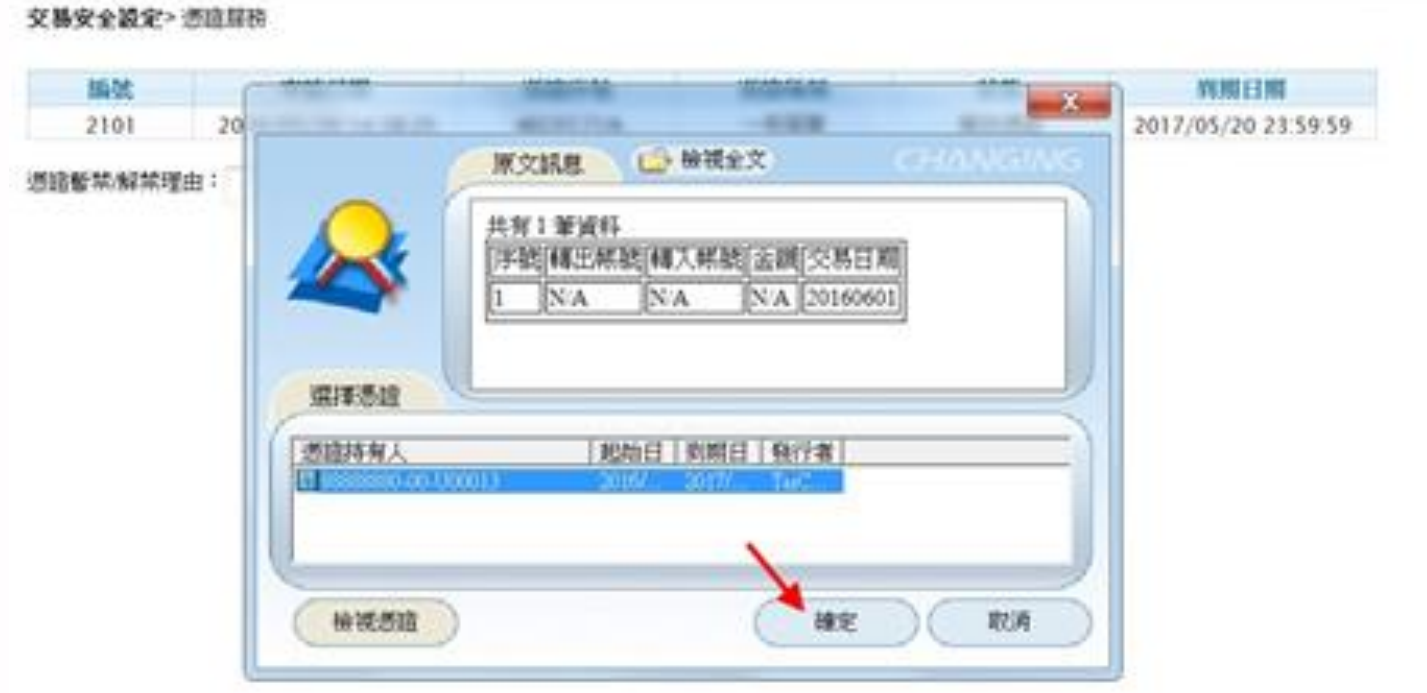

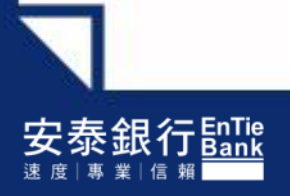

二、iKey憑證檢測

#### 憑證檢測正常**→**點選〔確定〕

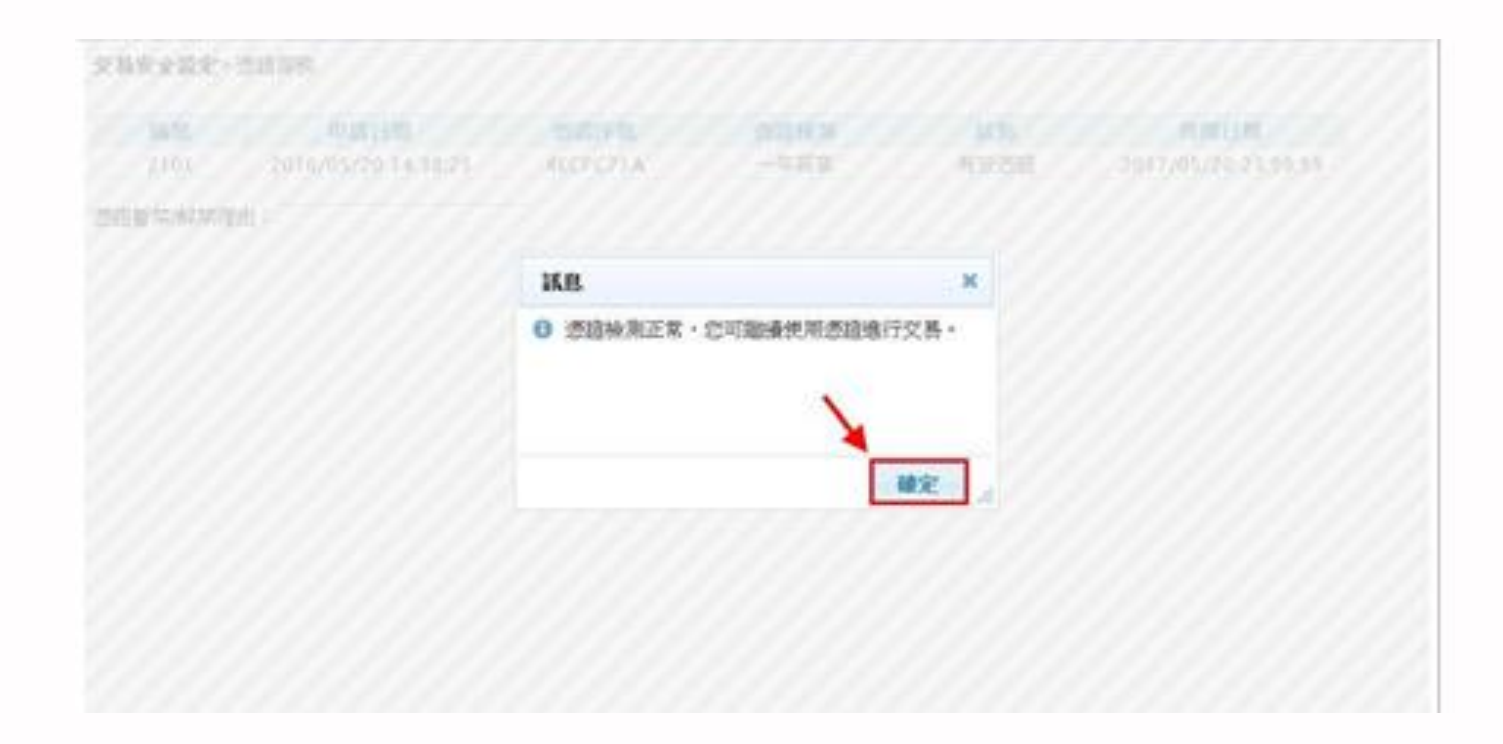

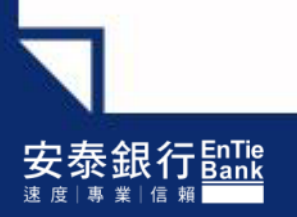

# Thank you

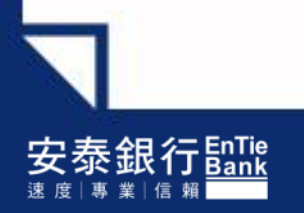